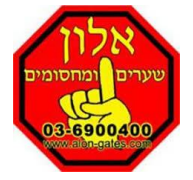

## תחילה יש להוריד מחנות האפליקציות את האפליקציה של פאל

Android Apple

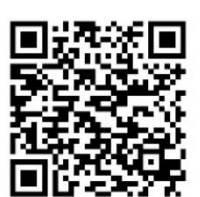

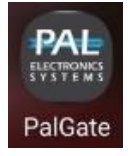

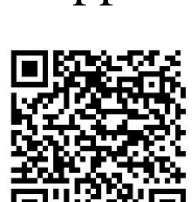

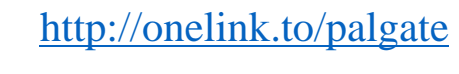

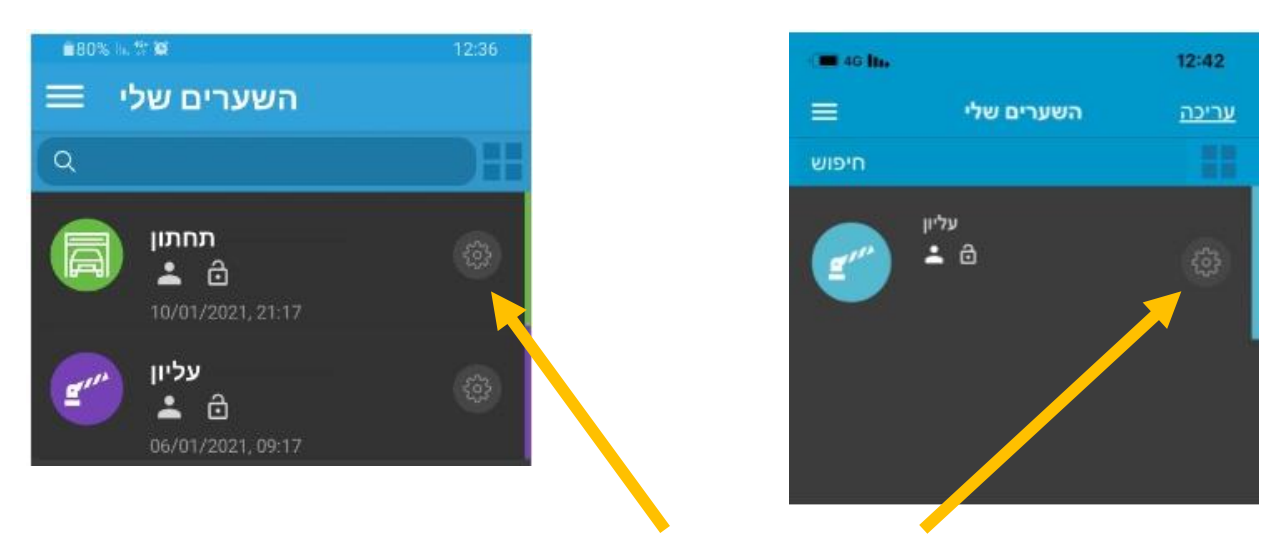

יש ללחוץ על גלגל השיניים האפור מימין לשם השער

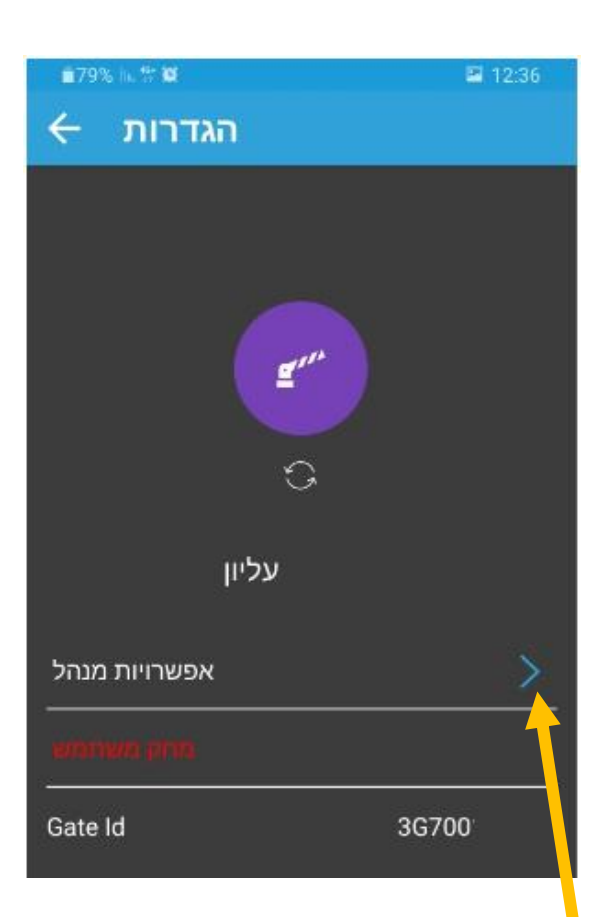

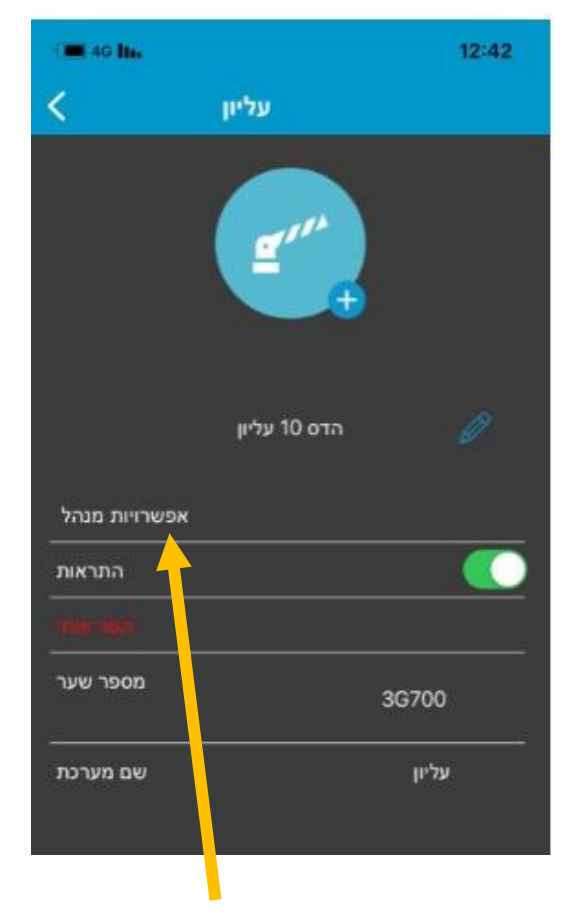

ללחוץ על המילה אפשרויות מנהל ללחוץ על החץ הכחול מימין לאפשרויות מנהל

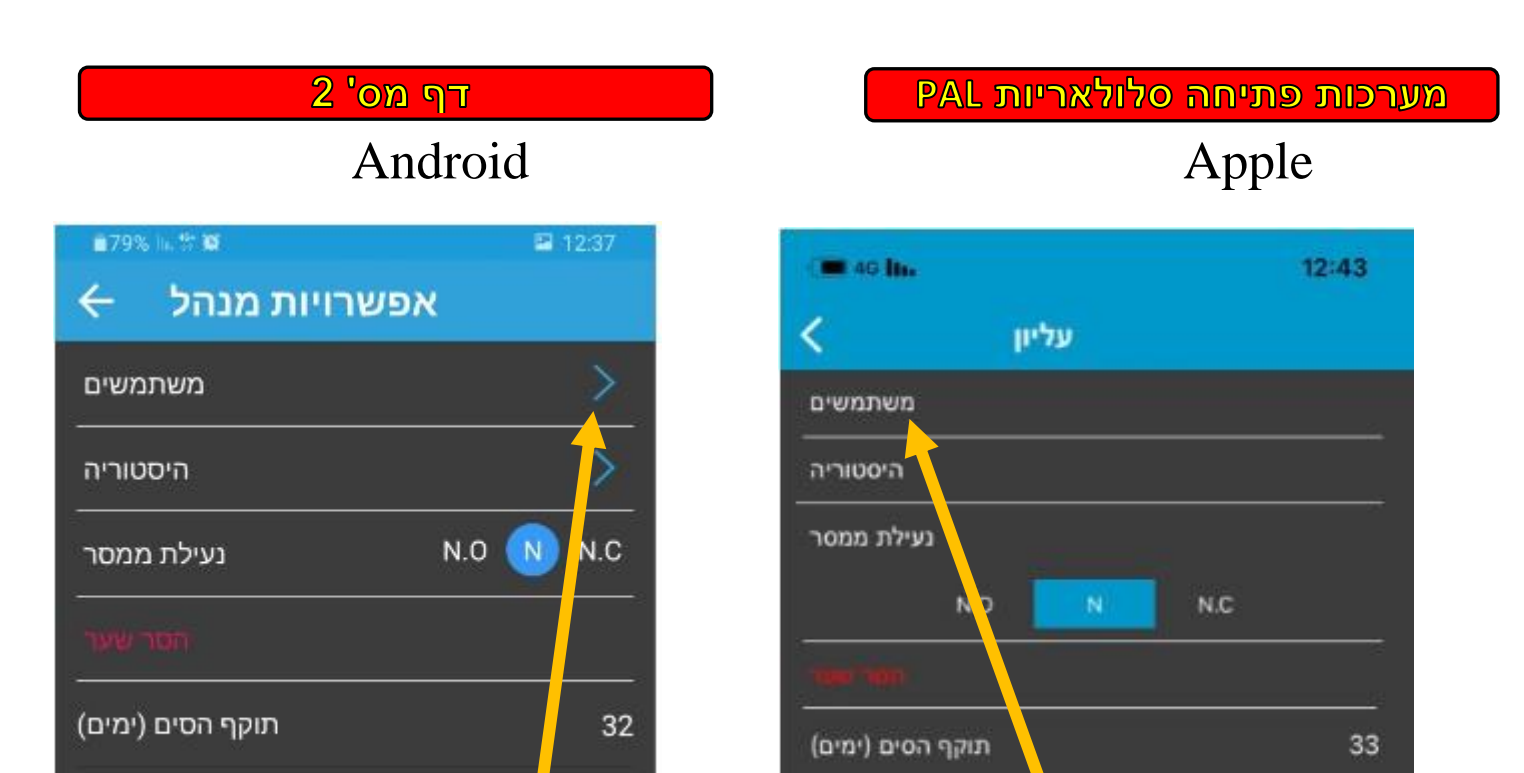

### ללחוץ על המילה משתמשים ללחוץ על החץ הכחול מימין למילה משתמשים

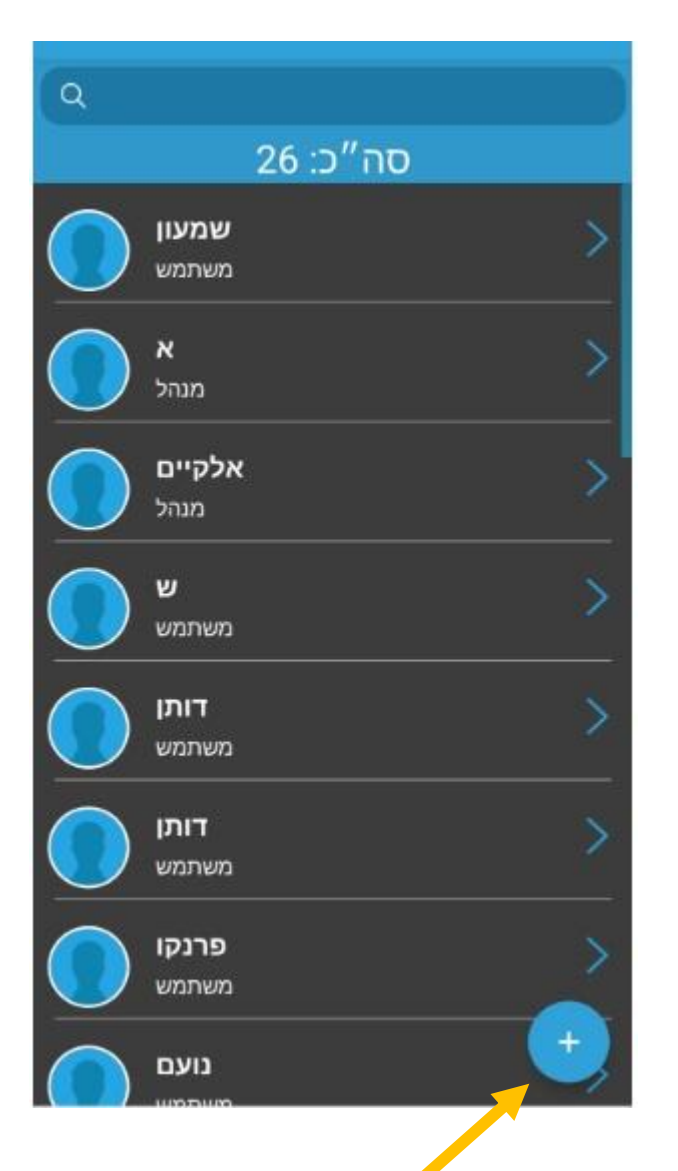

ללחוץ על ה $+$  מימין למעלה ללחוץ על ה $+$  בעיגול הכחול מימין למטה

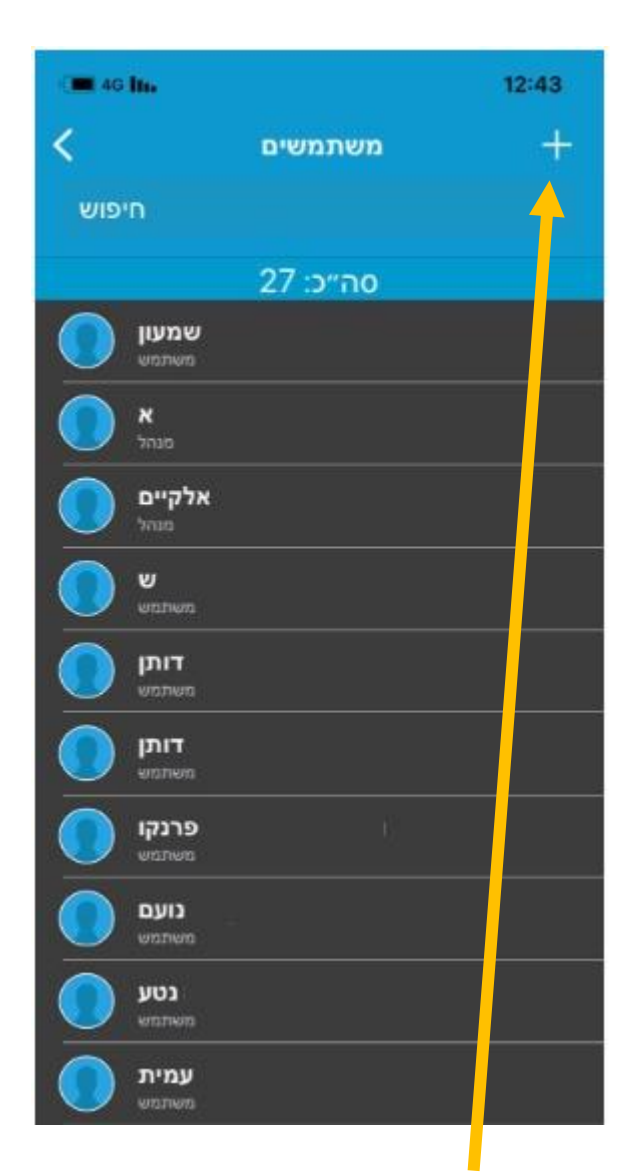

## דף מס<sup>י</sup> 3

# Android Apple

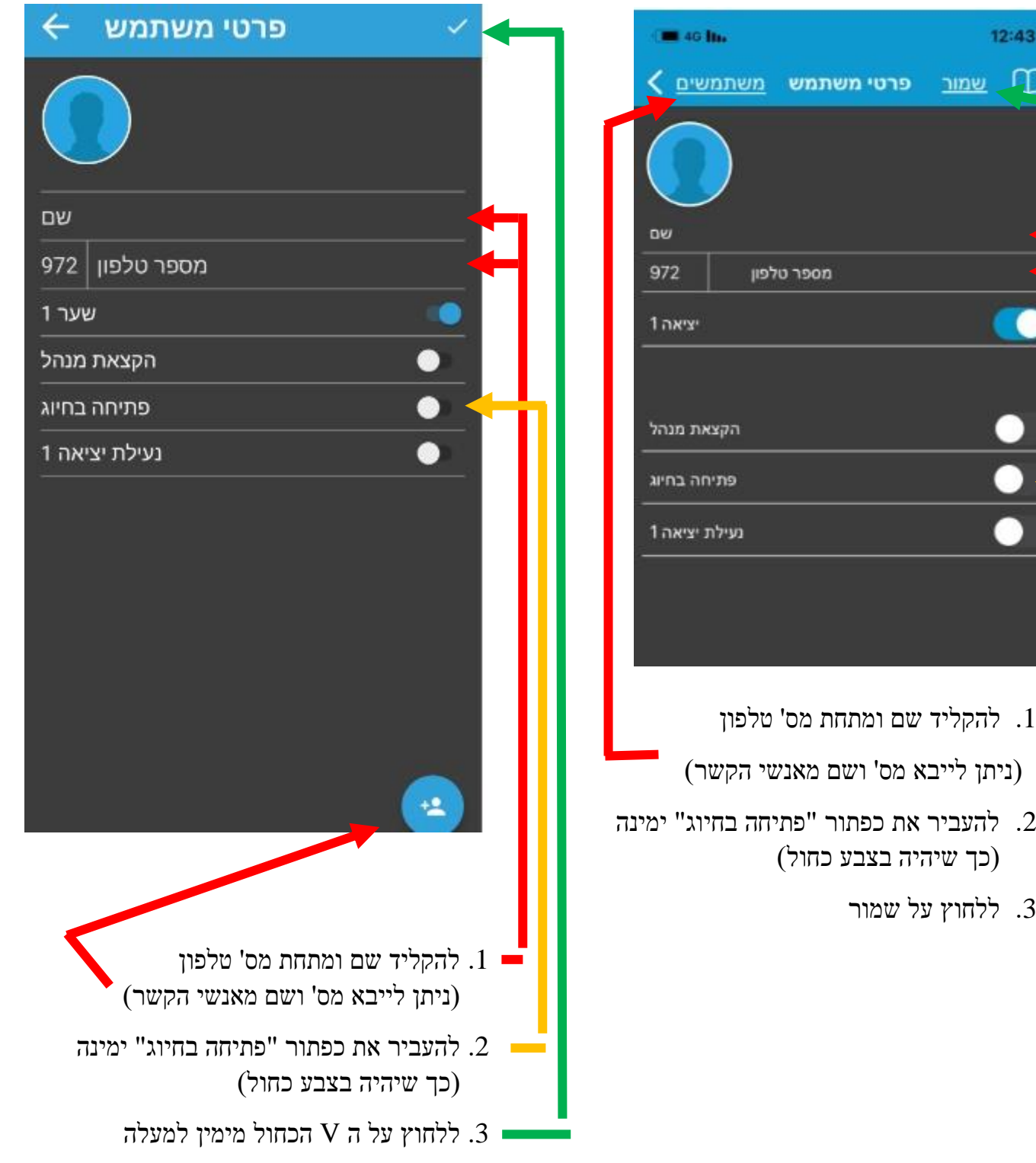

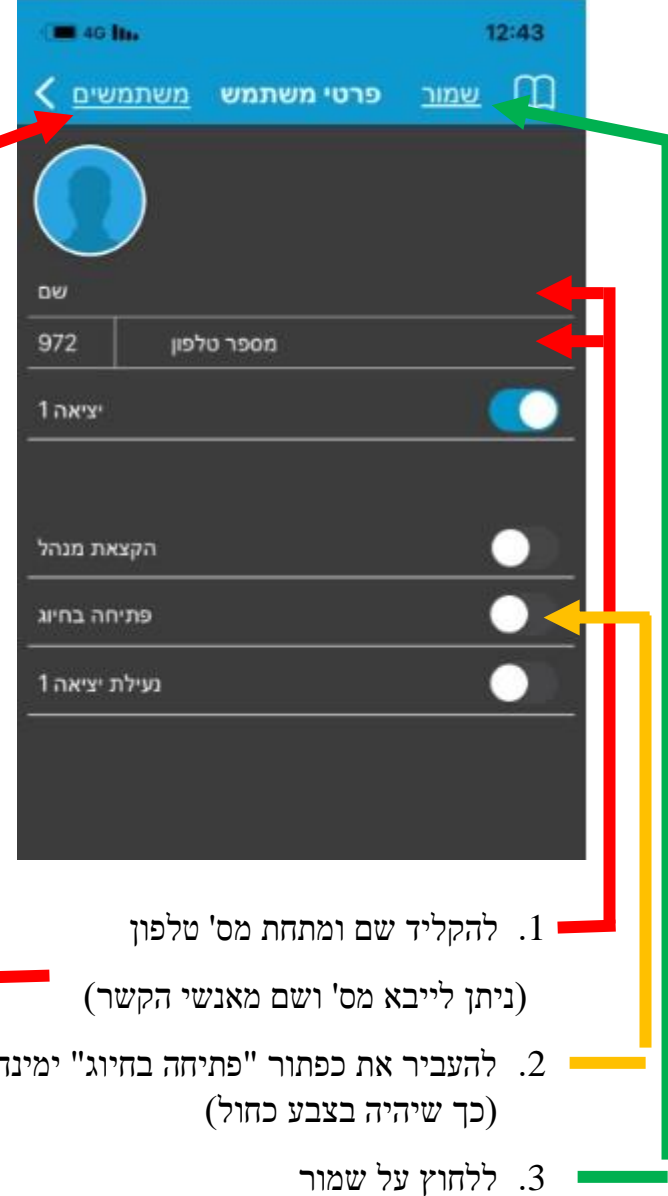

### **מחיקת משתמש**

- . נכנסים דרך הגלגל שיניים מימין לשם השער \ אפשרויות מנהל \ משתמשים.
- . ללחוץ על שם המשתמש הרצוי (Apple) \ ללחוץ על חץ כחול מימין לשם המשתמש (Android).

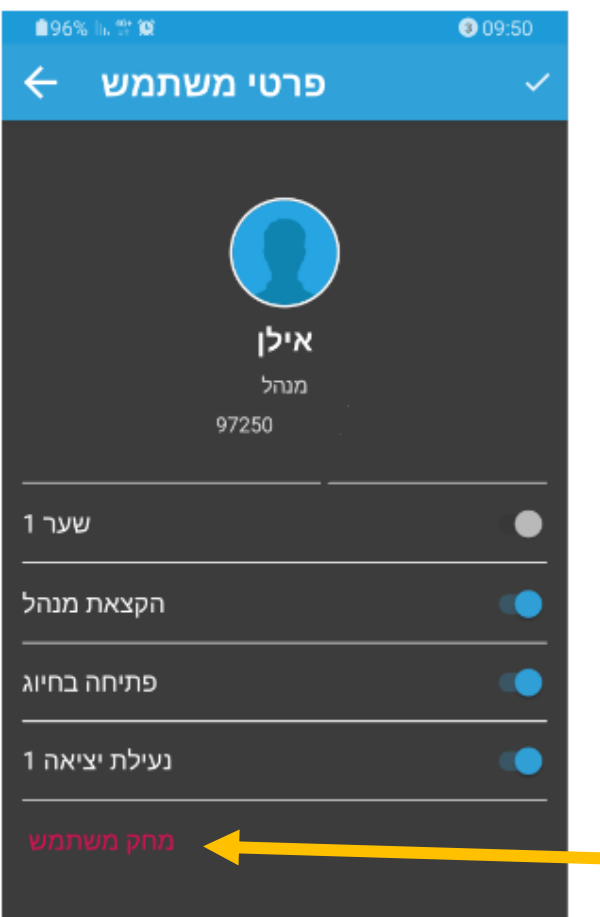

.3 לוחצים על מחק משתמש.

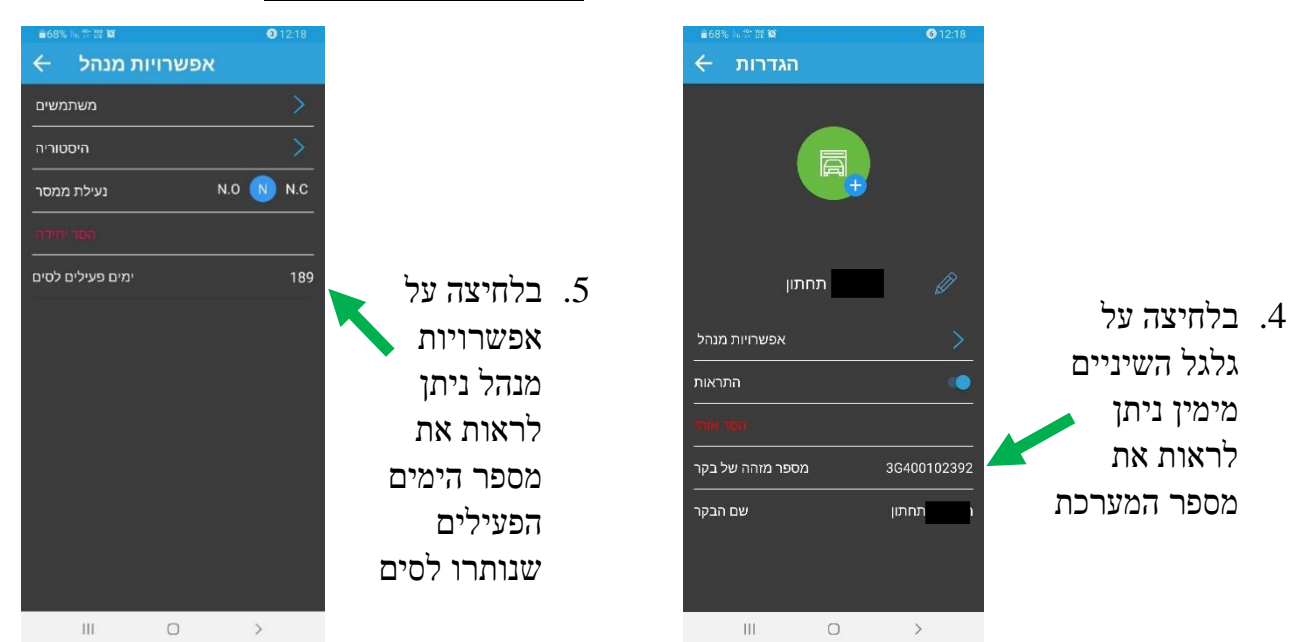

### **מספר מערכת ותוקף סים**

בהצלחה !!!